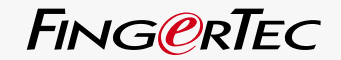

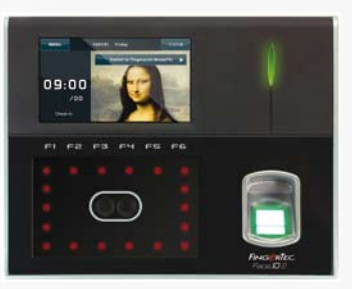

Face **ID** 2 面部及指紋辨識系統

用戶手冊

**Code** 

# <span id="page-1-0"></span>目錄

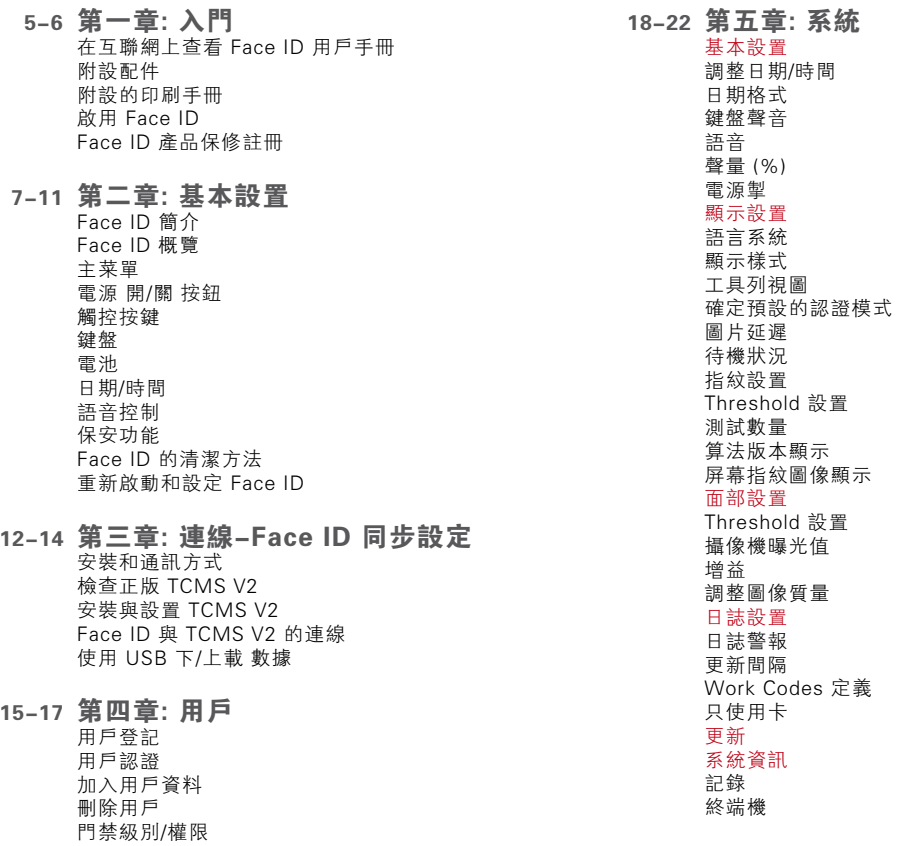

定義

#### 23 第六章: 數據

  [刪除交易日誌](#page-21-0) 刪除所有數據 用戶權限管理 刪除屏幕保護 重置為原廠設定

#### 24 第七章: USB

 理解 USB Flash Disk 的主要用途 USB 的種類 下載考勤日誌 下載用戶數據 由 USB [上載用戶數據至終端機](#page-22-0) 上載用戶相片 上載圖片至終端機

[25 第八章:](#page-23-0) 鍵盤 快捷鍵 快捷鍵設置

#### 25-26 第九章: 自動測試

 自動測試的人選 屏幕是否正常運作? 語音留言查驗/指引 鍵盤查驗 光學掃瞄器的查驗  [紅外線攝像機的查驗](#page-23-0) 時間是否準確?

26 第十章: 校對

  [調校屏幕的靈敏度為預設值](#page-24-0)

#### 27 第十一章: 時鐘 日程時鐘的定義  [插入時間至觸發日程時鐘](#page-25-0) 確定日程時鐘的響鈴類型 時鐘的聲量調節 重覆 狀態

#### 28 第十二章: 門禁 Face ID 的門禁功能  [門鎖再次上鎖時間間隔](#page-26-0) 延遲門禁感應器 門禁感應器的選擇 警報延遲

#### [29-31 第十三章:](#page-27-0) 疑難解答 出現 "無法連線"

 出現 "管理員確認" 難以讀取指紋 Face ID 不能讀取您的面容 LED 指示燈長期閃爍 出現 "指紋重複" RFID 卡沒有回應 沒有聲音

[32 第十四章:](#page-30-0) 其他資訊 FingerTec 相關資訊 版權公告 & 免責聲明

# <span id="page-3-0"></span>1 入門

### 在互聯網上查看Face ID 用戶手冊

Face ID 的用戶手冊已包含在 Face ID 的配套里 面。除此以外,您也可以透過fingertec.com和 user.fingertec.com.的參考網頁中查閱有關手冊。 供有多種語言讓您選擇。

### 附設配件

切勿用尖銳物品刮損指紋感應器的表層、或使感 應器表層受熱,在進行指紋認證時請勿過度用力 按壓。請使用超細纖維布料作定期清潔以維持感 應器的最佳性能。

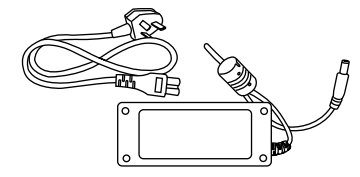

12V的直流電源供應器 連接電源供電器至Face ID以 及插在標準的電源插座上充電 使用。

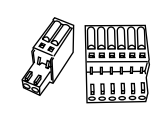

連接線 可接駁門鎖、門鈴、RS232及 RS485。

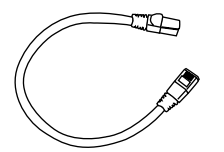

把一端的接頭接上Face ID,另一 端的接頭接在區域網路上。

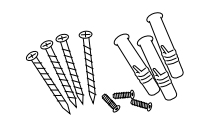

螺栓包 ……<br>螺栓把Face ID安裝在牆壁上。

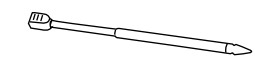

觸筆 **可用來操控觸控**屏幕。

Cat 5雙絞線

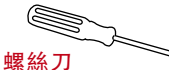

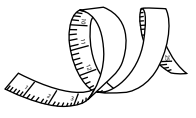

使用T10螺絲刀打開Face ID 的機 背板進行安裝程序。

量尺 測量安裝所需的高度。

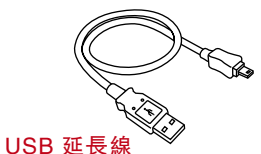

一端接頭接在 Face ID,另一端 接到 USB flash disk ,以上載/下 載數據。

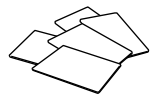

RFID卡(5張) FingerTec 提供額外的RFID卡 (5張)(支援Mifare卡的Face ID型號,每個包裝均附有一張 Mifare 樣本卡)。

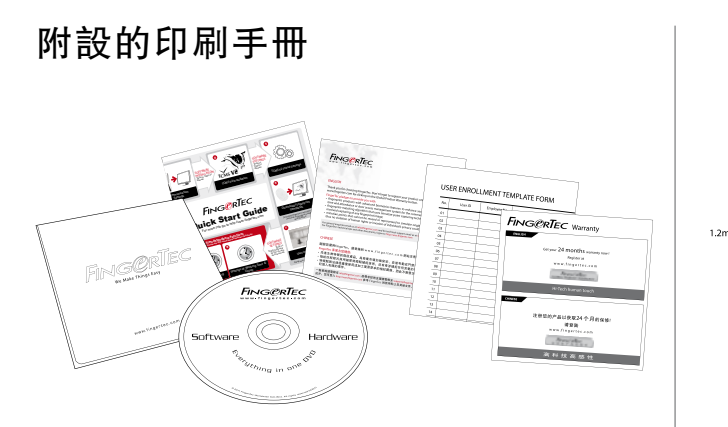

- FingerTec全面的DVD(帶產品代碼和激活密鑰)
- 安裝指南
- 小冊子
- 登記表格樣本
- 保修卡

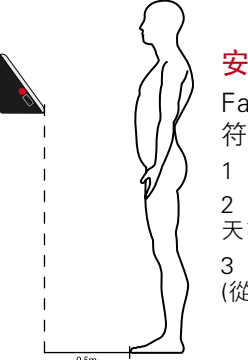

### 安裝提示:

Face ID 2 最佳的安裝位置必須 符合:

1 – 避免直接或間接受陽光照射。

2 –距離光源至少2米距離 例如: 天花板的燈光

3 –建議安裝高度:離地面約1.2米 (從地面至攝像機的距離)

## 啟用Face ID

要激活Face ID, 先把12V電源供電器連接至Face ID, 插在標準的電源插座上並按下開/關按鈕。要下載Face ID里的數據,您需要先輸入產品號碼及激活密碼以啟 用TCMS。產品號碼和激活密碼可在TCMS V2 的軟件光 碟上和視頻指南上查獲。

萬一您遺失了TCMS V2 的產品號碼和激活密碼,請到 user.fingertec.com/retrieve\_key\_user.php 重新索取 。

### Face ID 產品保修註冊

請登錄到fingertec.com/ver2/english/e\_main.html#為您所 講買的 Face ID 進行保修註冊。

# <span id="page-5-0"></span>2 基本設置

### Face ID 簡介

Face ID 2,全新的面部與指紋識別技術產品。 不需任何接觸,Face ID 2讓您只需花幾秒時間 即可識別您的身份。用戶只需對著機器便能便 能進行身份驗證。

Face ID 2配備了強大的微處理器,可以雙重生 物識別身份的驗證方法-指紋和臉部;為個人識 別帶來準確的認證,以確保收錄精確的數據作 考勤及門禁之用途。此外,Face ID 2也可使用 卡加以驗證,以加強保安效能。

如果您正在尋找一個輕松好用又可靠的生物識 別產品,請選擇Face ID 2。只需看一眼,即可 通行無阻!

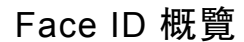

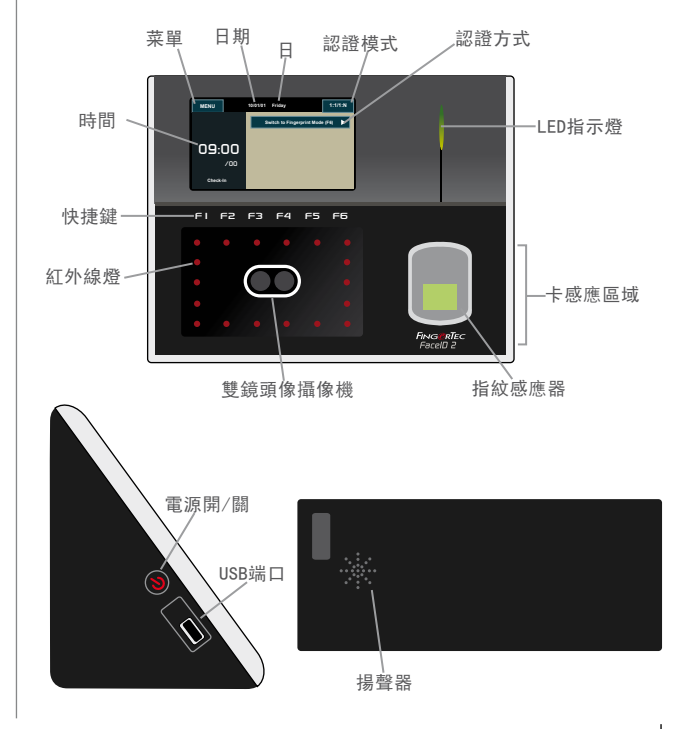

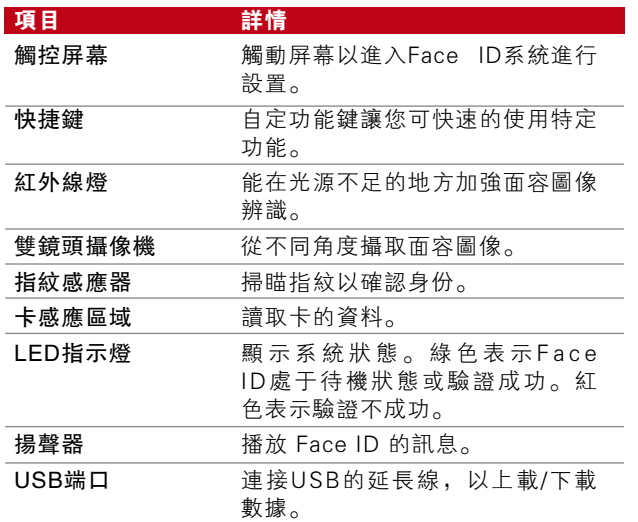

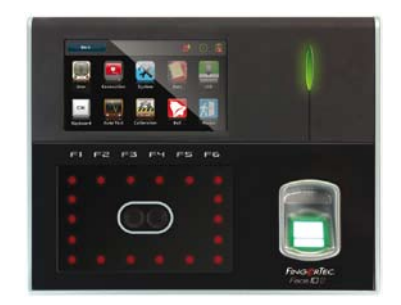

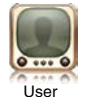

註冊、編輯、刪除和輸入用戶資料。 Face ID 可儲存多達 700 個面部模板和 3000枚指紋模板。

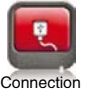

設置Face ID 與電腦的連線方式,分別為 區域網路,R232和RS485。設置連接方 式以確保資料傳送的安全性。

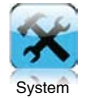

設置 Face ID 的基本面部和指紋顯示。 也可在這設置考勤設定及更新數據。

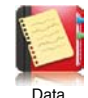

檢查用戶在 Face ID 上使用的考勤和交 易記錄及執行管理機器記錄。

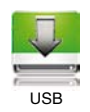

使用USB flash disk以上載/下載數據。

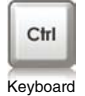

根據公司或管理員的個人喜好定義快捷 鍵。

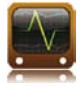

執行測驗以確保 Face ID 系統的運作正 常。

Auto Test

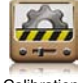

調校 Face ID 的觸控屏幕以維持最佳性 能。

Calibration

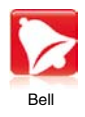

設置警報器的日程時鐘和響鈴的時間間 隔。

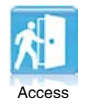

Face ID 的門禁設置。

電源開/關按鈕

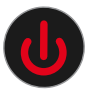

使用電源 開/關 按鈕, 啟用或關閉 Face ID 。您 可中止這按鈕的功能以預防Face ID意外被關閉。 有關細節請翻閱第十八頁,第五章的"系統–電源 掣"篇章。

### 觸控按鍵

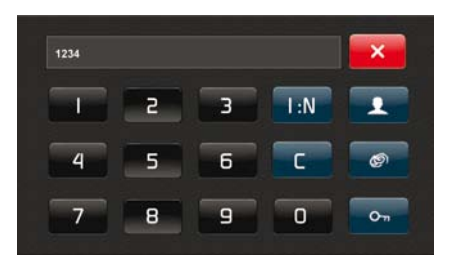

按1:1 / 1:N查看觸控鍵。您可透過觸控鍵輸入資料 至Face ID。觸控鍵包含數字鍵 0~9、認證模式、 指紋認證、鑰匙及用戶。

鍵盤

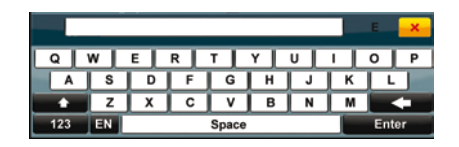

使用屏幕上的QWERTY鍵盤,輸入字母和數字至 Face ID。

#### 選取大寫

按鍵盤左方的"上箭"鍵,改為大寫。

選取數字

按鍵盤上的"123"鍵,改為數字。

返回

按鍵盤上的"Enter"鍵為返回。

刪除

按鍵盤右方的"左箭"鍵,刪除已輸入的資料。

完成

按鍵盤右上方的黃色"X"鍵,關閉鍵盤。

### 電池

Face ID 可經由一般標準的電源插座取得直接電源 供應。

#### 內置電池

內置電池是額外的獨立配件,可支援約5小時的電 源供應。

迷你 UPS 12V 的迷你 UPS 也可提供電力至 Face ID 。

請登錄到網址accessory.fingertec.com,以查閱更多 關于適用配件的相關資訊。

### 日期/時間

日期和時間顯示在 Face ID 的主屏幕上。依個人喜 好選取日期和時間的顯示格式。按"菜單"> "系 統">"日期/時間">"選擇數值">"儲存"。

### 語音控制

可控制 Face ID 語音播放的音量。

#### 開/關

您可依個人喜好選擇 打開/關閉 Face ID 語音選 項。按"菜單">"系統">"基本">"語音提 示">"開/關">"儲存"。

#### 音量調整

Face ID 的預設音量值為60。最高值為100,最低 值為0。建議把音量值設為60~70,以維持揚聲器 的最佳性能。按 "菜單" > "系統" > "基本" > "音量1:100" > "數值設置" > "儲存" 。

### 保安功能

保安功能有助保護 Face ID 內的資料,以避免被第 三者杳看。

#### 管理者確認

注冊面部、指紋或密碼登記管理員的身份。按 "菜單" >"用戶" >"新增" >"權限︰管理 員">"選取登記方式">"儲存"。 當管理員身份被成功登記後,只有管理員才可進入 主菜單。

#### 中止開/關按鈕功能

為了預防Face ID的電源受干擾,您可設置中止 開/關 按鈕的功能。中止 開/關 按鈕以后,未受權 人士就不可以隨意關閉系統。按"菜單">"系 統 " > " 基 本 " > " 電 源 掣 " > " 停 用 " > " 儲 存"。

#### 防拆開關

Face ID 的背後設有一個防拆開關。在進行安裝 時,防拆開關會緊壓著機器背面的底板。如果有 人企圖要把機器拆除,這將會觸發Face ID 的警報 器,屏幕會顯示 "系統損毀"的訊息。

### Face ID 的清潔方法

要清理Face ID,請先關閉 Face ID 的電源并拔除 所有的電纜。

#### 清潔觸控屏幕

您可使用乾布以清理 Face ID的機身。 切勿使用 任何含有化學物質的清潔液體、清潔劑、噴霧、溶 劑、酒精、氨水或研磨性質的方式去清潔觸控屏 幕,這會引致觸控屏幕受損。

#### 指紋感應器的清潔

使用超細纖維布料清潔指紋感應器。

### 重新啟動和設定Face ID

如Face ID有不正常運作的情形出現,您可嘗試重 新啟動或重新設定Face ID。

#### 重新啟動Face ID

按下 Face ID 的開/關按鈕重新啟動機器。如不能 重新啟動,或問題仍然存在,這時您需要重新設 定。

#### Face ID的重新設定

進入菜單,按下數據圖標及點擊還原到出廠設定。 按"是"確認。重新設定能把 Face ID 所有的設定 還原到出廠設定值。

<span id="page-10-0"></span>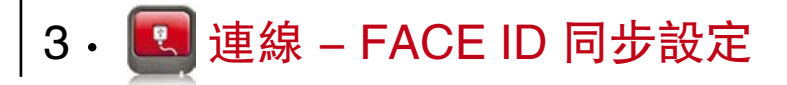

### 安裝和通訊方式

在Face ID的背部,有6個連接位可供電源及通訊 使用。

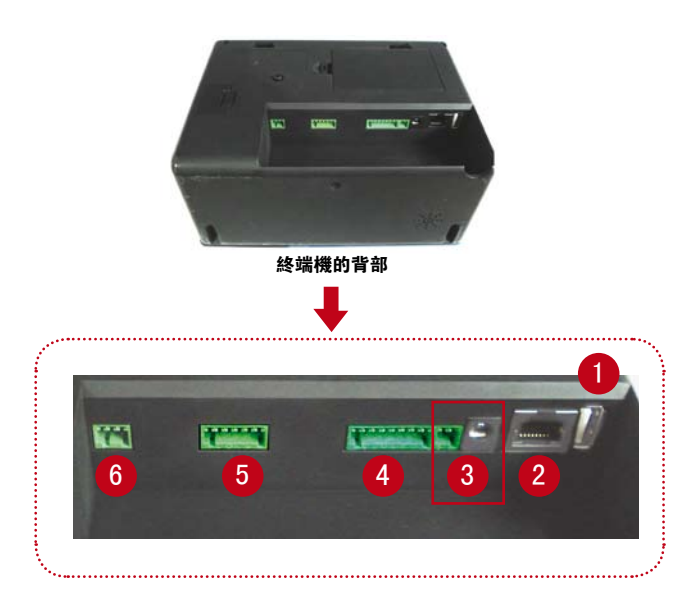

#### **1 USB 端口**

 連接 USB flash disk 進行遠程數據傳輸。

#### **2 TCP/IP 端口**

連接 CAT 5 雙絞線至區域網路。一端接在這端 口,另一端接在電腦上的 TCP/IP 端口。

TCP/IP單一連線-以 TCP/IP連接 Face ID 到一 台電腦需要一條以太網10/100Base-T的交叉 線。 1 8

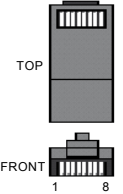

 該電纜可用於級聯集線器或連接以太網站返 回到後端而無需樞紐。能操作於10Base-T和 100Base-TX。(不準確?)

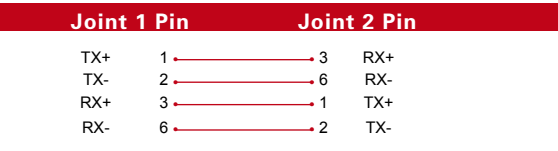

TCP/IP 的網絡連接–把 Face ID 連接到多台電 腦使用需要透過TCP/IP以太網的10/100Base-T直接通過電纜或"whips"。該電纜能使用在 10Base-T 和 100Base-TX,連接網絡接口卡 到集線器或(?)

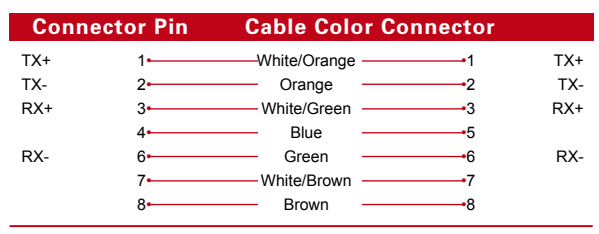

8 電源供應器端口 把電源適配器插在這端口以獲得電力。

4 RS232/RS485-Wiegand 連接端口 RS232-使用RS232電纜連接電腦。

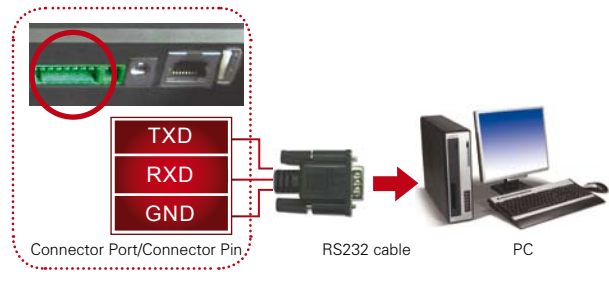

#### RS485單一連接-使用RS485線連接到一台電腦。

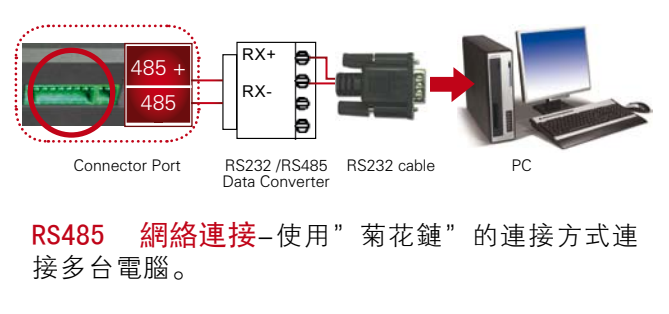

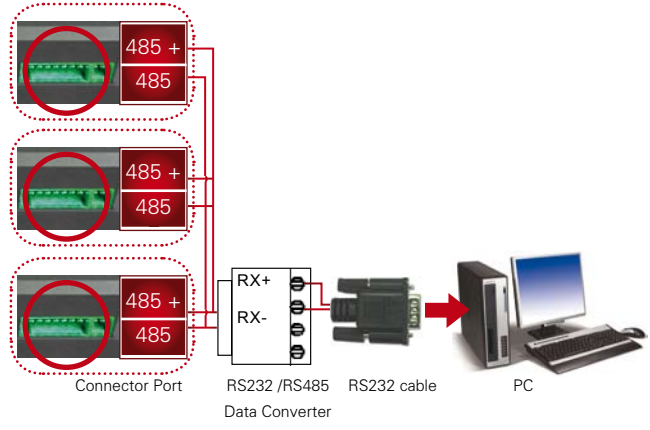

WIEGAND輸出-連接到第三方的連接器或終端機。

#### 6 門禁控制端口

 連接 Face ID 終端機至門鎖系統。請參閱隨 機附設的安裝指南或參閱以下網址︰http://www. fingertec.com/customer/download/saleskits/installation\_FACE.pdf。木門的安裝http://www.fingertec. com/customer/download/saleskits/installation\_ WD.pdf。玻璃門的安裝http://www.fingertec.com/ customer/download/saleskits/installation\_GD.pdf

6 鐘端口: 連接 Face ID 終端機至門鈴。

### 檢查正版 TCMS V2

TCMS V2 是屬 FingerTec® 的正版軟件。 檢查貼在 TCMS V2 的軟件及視頻指南光碟上的正版產品碼和 激活碼。 FingerTec® 終端機上的序列號必須與印在 軟件光碟上的相同才可激活系統。

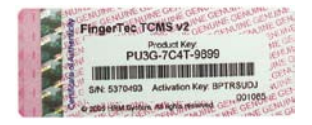

### 安裝與設置 TCMS V2

安裝TCMS V2的電腦需要有最基本的安裝要求。 請參閱以下網址的TCMS V2線上手冊。 user.fingertec.com/retrieve\_key\_user.php安裝嚮導將要求產 品碼和激活碼來啟動系統。如遺失了產品碼和激 活碼,可到以下網址索取。user.fingertec.com/retrieve\_key\_user.php

### Face ID與TCMS V2的連線

使用TCP/IP: IP地址是很重要的,在區域網路中代表著 Face ID 的一個獨有的地址。沒有IP地址,便不能對特定 的終端機定位。在終端機輸入IP地址: 按"菜單">"連 線圖標" > "IP 地址" > "輸入IP 地址" > "設置子網路 遮罩和閘道">"按終端機 ID">"儲存"。

使用RS232: 用於連接通過 RS232,傳輸速率決定了 Face ID 與軟件間的通訊速度。傳輸速率越高,速度越 快。要打開RS232的連線和傳輸速率的設置︰按"菜 單" > "連線圖標" > "RS232/RS485" > "更改 RS232連接ON">"更改傳輸速率">"按終端機ID按鈕 和輸入ID" > "儲存"。

使用 R S 4 8 5:用於連接通過RS485,傳輸速率決定了 Face ID 與軟件間的通訊速度,但速度必須根據轉換器 的速度。檢查轉換器的速度。要打開RS485的連線和傳 輸速率的設置︰按 "菜單">"連線圖標">"RS232/ R S 4 8 5 "> "更改R S 4 8 5 連接 O N "> "更改傳輸速 率">"按終端機ID按鈕和輸入ID" >"儲存" 。

### 使用 USB 下/上載 數據

在 Face ID 遠離電腦或有連線上的問題時,USB flash disk 就擔當非常重要的角色。要確定USB的類型與 FingerTec®終端機的兼容性,請參閱以下網址。fingertec. com/newsletter/HL\_74.html. 按 "菜單" > "USB 圖標" > "選擇您想的USB操作功能" 。

<span id="page-13-0"></span>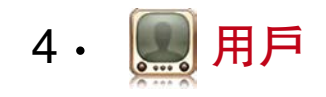

### 用戶登記

Face ID 最多可儲存700個面部圖像和3000個指 紋模板,10000張卡用戶。本節包括登記用戶,指 紋,卡和密碼。

#### 1. 面部登記

註冊一張面部大約需要1分鐘去完成。終端機會 從5個角度去掃瞄圖像並生成一個3維的模板儲 存。在登記面部時,請保持直立及不要移動面和 身體,以及保持面部自然。身高150厘米至180厘 米,建議Face ID與用戶的距離為 0.5 米。

登記面部︰按"菜單" >"用戶圖標" >"新 增">"用戶ID︰1">"輸入用ID戶">"選擇面 部">"根據指示完成登記(確保您的面是對著攝像 機)">"選擇權限">"儲存"。

2. 指紋登記

 建議每位用戶登記兩個不同的手指紋。一個指紋 模板為預設另一個為備份之用。在登記指紋前需 檢查您的指紋質素。登記重點是要找到手指的中 心點,手指的中心點放在掃瞄器的中心位置才能 得到準確的數據。在登記時,必須確保您的手指 不是太濕或太乾。

 登記指紋︰按"菜單" >"用戶圖標" >"新 增">"用戶ID︰1">"輸入用戶ID">"選擇 手指">"根據Face ID的指示放上手指3次"> "選擇權限">"儲存"。

3. 卡登記

 Face ID預設使用的卡為RFID。如有需求也可提 供 Mifare 和 HID卡系統。

登記卡︰按"菜單">"用戶圖標">"新增"> "用戶ID:1" > "輸入用戶ID" > "選擇卡" >"把卡放在卡的感應區內直至屏幕顯示該卡的 ID">"儲存"。

#### 4. 密碼登記

 Face ID 提供了不同的登記方式和密碼,可個別方 式使用或與其他登記方式組合認證。密碼最大長度 為8位數字。

登記密碼︰按"菜單" >"用戶圖標" >"新 增">"用戶ID︰1">"輸入用戶ID">"選擇 密碼">"使用觸控按鍵輸入密碼">"確定" >"再確認密碼">"確定">"儲存"。

### 用戶認證

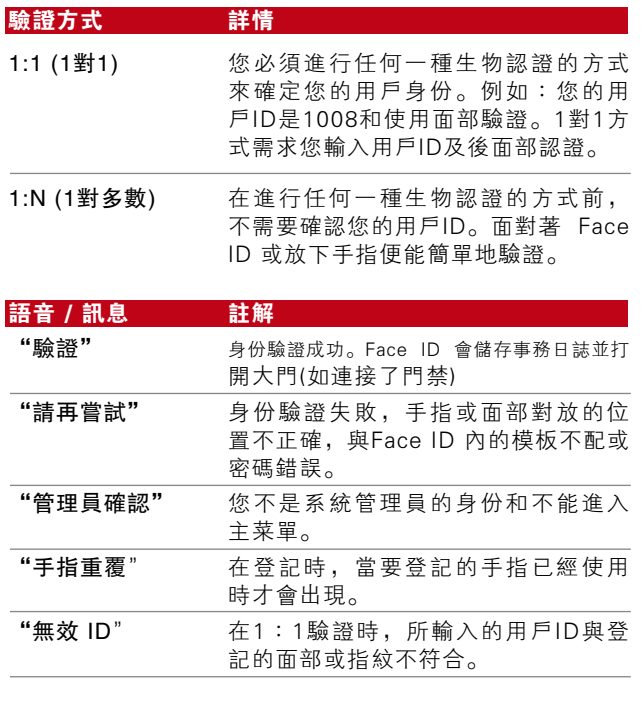

面部認證

1:N - 驗證不需要輸入任何用戶ID。站立並面對者 Face ID 直到您的面部反應在屏幕上。Face ID 需 要花一秒鐘來認證您的面部。

1:1 - 1:1 驗證需要在 Face ID 讀取和認證前輸入 用戶ID。按按"1︰1/1︰N">"輸入ID">"按 面部圖標">"Face ID 讀取和認證"。

為每次取得好的讀取數據, 須注意以下事項:

- · 保持堅定,不要移動頭部
- · 不要遮蓋面部
- 保持自然, 不要伸出舌頭或作出其他面部表情。
- · 不要與 Face ID 的距離站立太遠或太近。

#### 指紋認證

1:N -1:N 驗證不需要輸入任何用戶ID。把手指正 確地放在掃瞄器上,Face ID 需要花一秒鐘來認證 您的指紋。

1:1-1:1 驗證需要在 Face ID 讀取和認證前輸入用 戶 ID。按按 "1︰1/1︰N" > "輸入ID" > "按 指紋圖標" > "Face ID 讀取和認證"。

為每次取得好的讀取數據, 須注意以下事項:

· 確保手指的中心點放在掃瞄器的中心位置,以取 得準確的數據。

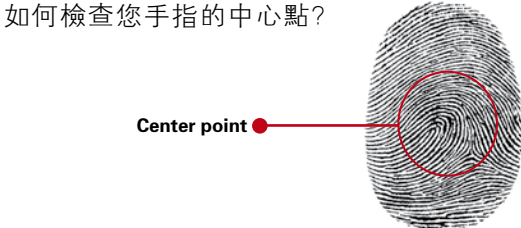

16 [目錄](#page-1-0)

- · 建議使用食指。Face ID 也接受其他手指,但相 對食指為方便。
- · 確保手指不會太濕,太乾,受傷或骯髒。
- 不要用力壓在感應器上, 適度地放上。
- 避免陽光或明亮光線直接照射。

#### 密碼認證

如不喜歡使用其他驗證方式,可選用密碼。使用 密碼︰按 "1︰1/1︰N" > "輸入用戶ID和按按 鈕鍵" > "輸入密碼和按確定"。

#### 卡認證

把卡放在卡感應區,Face ID 便會讀取和驗證。

### 加入用戶資料

可透過兩種方式把用戶資料輸入Face ID 裡。一種 是在Face ID 直接輸入,另一種是透過軟件 TCMS V2。新增/更改 Face ID 的用戶資料:按"菜 單">"用戶圖標">"選擇用戶ID">"編輯/新 增">"儲存。要搜索用戶名稱,點擊在屏幕底部

的字母。

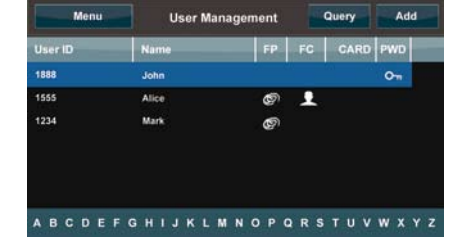

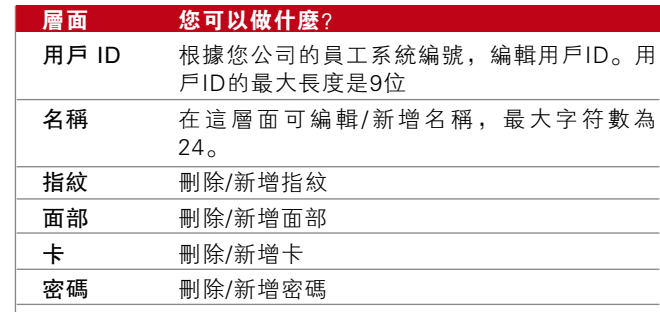

建議透過軟件TCMS V2來更新用戶資料。資料更 新後,Face ID 顯示的資料與TCMS V2 一致。

### 刪除用戶

只有管理員才可在 Face ID 上進行刪除用戶。刪 除用戶:按"菜單">"用戶圖標">"選擇刪除 的用戶ID">"按刪除">"再按刪除確認"。

### 門禁級別/權限

Face ID 提供兩種類型的門禁級別或權限。

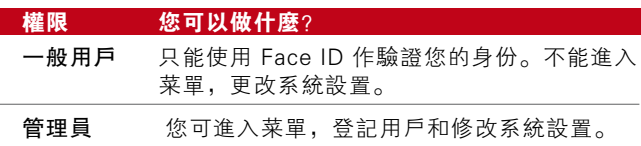

<span id="page-16-0"></span>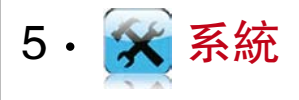

### 基本設置

#### 調整日期/時間

Face ID 是一個記錄員工的考勤和出入門禁時間的 終端機。為使系統能有效能地工作,必須有精確的 時間和日期。依您的時區調整日期/時間。按"菜 單">"系統圖標">"基本">"日期/時間"> "選擇數值">"儲存"。

#### 日期格式

日期格式可依照不同的國家排列,例如在馬來西亞 以日-月-年排列,則美國以月為先。依您的喜愛 選擇日期格式。預設格式為 dd-mm-yy. 按"菜 單">"系統圖標">"基本">"日期格式"> "選擇格式">"儲存"。

#### 鍵盤聲音

按任何按鈕,Face ID 也能發出相對的聲音。要開/ 關按鍵聲音︰按"菜單">"系統圖標">"鍵盤 聲音提示">"開/關">"儲存。

#### 語音

Face ID 有著相對的語音,在使用登記和驗證時指 導用戶。按"菜單">"系統圖標">"基本"> "語音">"開/關">"儲存"。

聲量 (%)

聲量控制可控制 Face ID 輸出的音量。

開/關: Face ID 能依您的喜愛 開/關 語音。按"菜 單">"系統">"基本">"語音提示">"開/ 關">"儲存"。

語音調整︰Face ID預設語音的聲量為60。聲量最 高為100,最低為0。使 Face ID 的揚聲維持在最佳 輸出,建議適用範圍在60~70。語音調整︰按"菜 單">"系統圖標">"基本">"聲量1︰100"> "選設數值">"儲存"。

#### 電源掣

您可選擇 停用/啟用 電源 開/關 按鈕,以防 Face ID 意外性中斷。

停用/啟用: 按 "菜單">"系統">"基本">"電 源鍵">"停用/啟用">"儲存"。

### 顯示設置

依您的喜好和需求,自定 Face ID 的各行顯示。

語言系統

Face ID 提供多方的語言以符合當地的要求。Face

ID可根據您的要求,最多可同時容納三種語言。 預設語言為英語。"菜單">"系統圖標">"顯 示">"語言">"選擇語言">"儲存"。

#### 顯示樣式

可在Face ID 的休閒時間中宣傳您的產品或企業訊息。 時鐘顯示︰屏幕的半側為時間顯示,另半側為廣告 顯示。

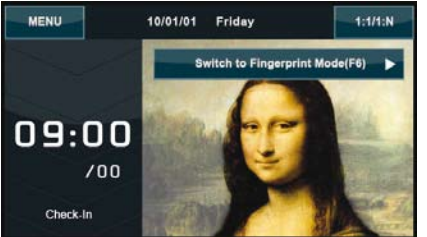

"菜單">"系統圖標">"顯示樣式">"時鐘顯示"。

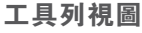

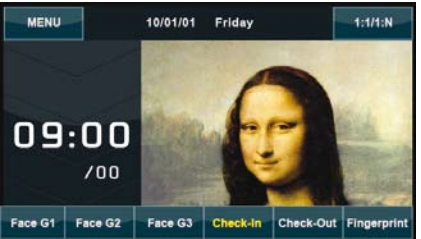

選擇隱藏或顯示工具列在屏幕上。

總是顯示︰工具列總是顯示在屏幕底部。

自動隱藏︰工具列將會被隱藏。輕觸屏幕能使工 具列再重現。

#### 確定預設的認證模式

Face ID 提供了四種類型的認證模式,您可選擇其 一作為預設之用。Face ID 會以預設模式要求用戶 驗證,除非用戶根據其要求作出更改。亦可選擇 使用面部或指紋。"菜單">"系統圖標">"顯 示" >"預設驗證模式" >"選擇模式" >"儲 存"。

#### 圖片延遲

圖片延遲是在一個空閒時間把您的廣告顯示在屏 幕上。其範圍在0~999秒。按 "菜單">"系統 圖標">"顯示">"圖片延遲">"確認時間"> "儲存"。

#### 待機狀況

待機狀況是一個時段讓Face ID在指定的時段進入 睡眠模式。這設置可視為Face ID的省電模式。 時段範圍在0~999秒。"菜單">"系統圖標"> "顯示" >"待機狀況" >"確認時間" >"儲 存"。

#### 指紋設置

設置指紋登記和認證,達致最佳效能。

#### Threshold 設置

Threshold 是指紋掃瞄器的靈敏度的一個指標。 Threshold 決定了系統讀取多少指紋模板上的細 節點的百分比。Threshold 越高,讀取越多點, 驗證需求的準確性越高。調節 1︰1 和 1︰N 的 threshold 的方法。

以 1:1, 範圍為 15~50 和建議值為35。

以 1:N,範圍為 5~50 和建議值為45。

"菜單" >"系統圖標" >"指紋" >" 1︰ 1 Threshold 或 1︰N Threshold">"確認指 標">"儲存" 。

#### 測試數量

您可為1︰1認證設定一個測試數量值。範圍由 1~9。如用戶的測試超出了所定的數值。Face ID會觸發警報系統,提醒保安正在有人干擾終 端機。"菜單">"系統圖標">"指紋" > '1︰1重試時間">"確認指標">"儲存" 。

#### 算法版本顯示

您可在Face ID 找到算法版本。算法版本重要的 是要知道它加載了的功能,這能升級您的終端機 加載最新的功能。算法版本也決定了固件的版 本,從而知道能否更改或刪除。"菜單">"系 統圖標">"指紋">"算法版本" 。

#### 屏幕指紋圖像顯示

Face ID 提供指紋圖像顯示,使用戶知道放置手指 時的狀況。您可以選擇顯示指紋圖像或以其他方 式顯示。

啟用 /停用指紋圖像顯示︰"菜單" >"系統圖 標">"指紋">"指紋圖像">"選擇您的偏好 >"儲存 。

#### 可供的選頂:

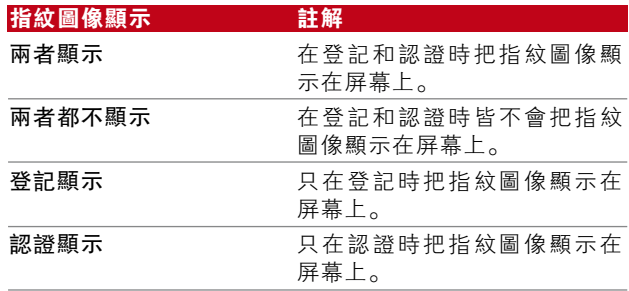

### 面部設置

設置面部登記和認證,達致最佳效能。

#### Threshold 設置

Threshold 是紅外線掃瞄器的靈敏度的一個指標。 Th re shold決定了系統讀取多少面部的百分比。 Threshold越高,讀取比數越多,驗證需求的準確 性越高。調節 1︰1 和 1︰N 的threshold 的方法。

以1:1,範圍為 0~99 和建議值為60。 以1:N,範圍為 0~99 和建議值為75。 "菜單">"系統圖標">"面部">"1︰1Threshold/ 1︰N Threshold">"輸入數值"> "儲存"。

#### 攝像機曝光值/對比度

您可調整 Face ID 的紅外線攝像機的曝光指標。 不當的設定會影響到攝像機的效能。建議值為 320。"菜單">"系統圖標">"面部">"曝 光">"輸入數值">"儲存"。

#### 增益

您可調整Face ID的紅外線攝像機的對比度使攝像 機達致最佳效能。建議值為100。"菜單">"系 統圖標">"面部">"增益">"輸入數值"> "儲存"。

#### 調整圖像質量

要確定在登記和認證時,攝像機能捕捉最佳的面 部圖像, 您可調整其質量。建議值為80。"菜 單">"系統圖標">"面部">"質量">"輸入 數值">"儲存" 。

### 日誌設置

每當使用 Face ID, 交易記錄會保存在記憶體中。這 設置能使Face ID 有規範地管理記錄。

#### 日誌警報

當日誌儲量到一定水平,用戶/管理員需留意終端 機的儲量以避免超出負荷。建議值為99。"菜單" >"系統圖標">"日誌設置">"日誌警報">"輸 入數值">"儲存"。

#### 更新間隔

Face ID 需要在指定的時間間隔中,更新所有用戶的交 易記錄,以避免記錄重複按下的時段。預設的間隔為 10分鐘。"菜單">"系統圖標">"日誌設置">"重 複按下的時段(分鐘)">"輸入數值">"儲存"。

#### Work Codes 定義

Face ID 提供一個 work code 功能,允許用戶在成功 認證後輸入特定的號碼。號碼的定義能在 TCMS V2 中設置。以下是work code 的使用範例:

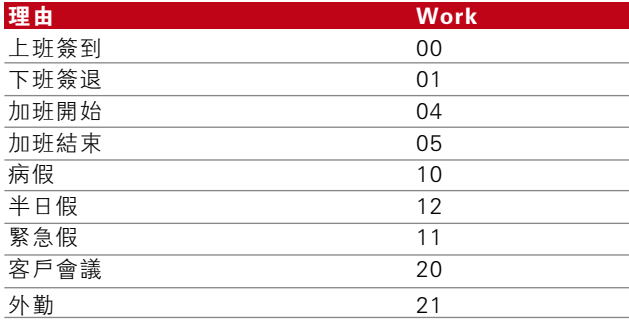

Workcode 模式 1: 輸入work code 後認證 Workcode 模式 2: 認證後輸入 work code

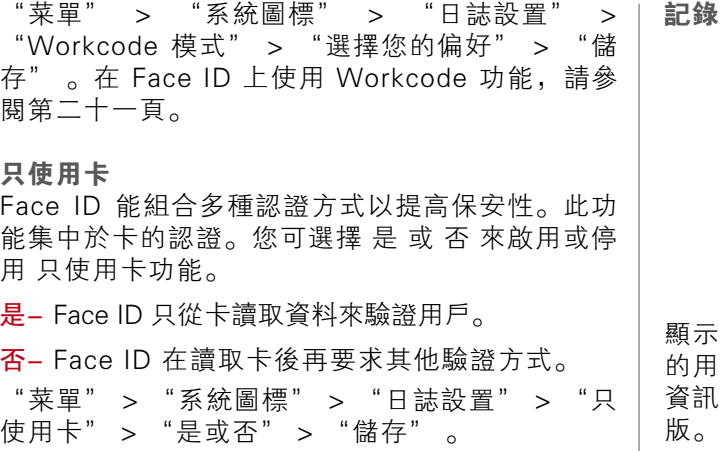

### 更新

FingerTec 提供 Face ID 的定期更新。 請諮詢您 當地的經銷商,然後再更新終端機的固件 或 您可 與我們聯絡 support@fingertec.com

### 系統資訊

此選項允許系統檢查終端機的資訊,包括儲存量, 固件,算法等。要檢查 Face ID 的系統資訊,點擊 屏幕右上方的圖標。

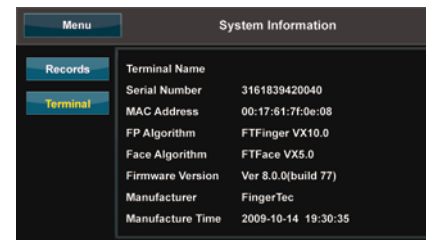

顯示 Face ID 的未使用和已使用的儲存量,詳細 的用戶,管理員和密碼的使用數量。還能顯示其他 資訊的使用情況,如 FP 模版,面部模版,日誌模  $\circ$ 

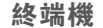

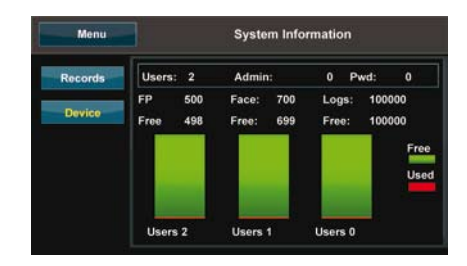

點擊終端機以顯示終端機名稱,Face ID 的序列 號,MAC地址,指紋和面部算法,固件版本,製 造商和製造日期及時間。

<span id="page-21-0"></span>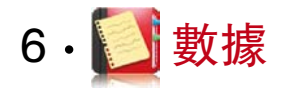

每一次執行登記或認證成功,Face ID 會儲存一個 交易日誌。該數據包含終端機 ID ,日期,時間, 用戶ID 和交易狀況。例如︰0105021009000000 000010000:

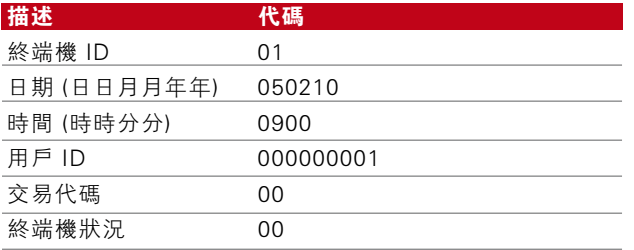

要管理這些記錄來保持著終端機的效能。建議透 過軟件TCMS V2 來管理這些數據。在Face ID 上 有5個功能圖標能允許您管理您的數據。

### 刪除交易日誌

請確保您在進行這操作時,在 Face ID 裡的日誌 是未下載到TCMS V2 。刪除日誌意味著沒有數據 備份。(有問題?)"菜單" > "數據圖標" > "刪 除交易" > "確認需要 (是/否) 。

### 刪除所有數據

這功能允許您把終端機上的所有考勤數據和用戶資 料刪除。執行這功能前確保所有用戶資料已備份到 TCMS V2 。"菜單" > "數據圖標" > "刪除所 有數據" > "確認需要 (是/否) 。

### 用戶權限管理

Face ID 有兩種用戶權限,管理員和普通用戶。您 可刪除管理員權限但沒有管理員,普通用戶可進入 菜單修改設置。(有問題?)"菜單" > "數據圖標" > "刪除管理員" > "確認需要 (是/否)" 。

### 刪除屏幕保護

您可透過 Face ID 的屏幕保護功能宣傳您的產品和 企業訊息。刪除所有屏幕保護︰"菜單" > "數據 圖標" > "刪除圖片" > "確認需要 (是/否)" 。

### 重設為原廠設定

在一些特殊情況下,您需要把 Face ID 重新恢復 為原廠設置。完成這步驟,Face ID 將不會再保存 您所做過的設定。請依據您公司的需求重新輸入設 定。"菜單" > "數據圖標" > "重設為原廠設 定" > "確認需要 (是/否)" 。

<span id="page-22-0"></span>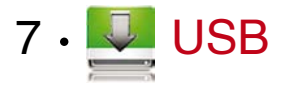

### 理解 USB Flash Disk 的主要用途

Face ID 與電腦之間的通訊,對於考勤和門禁報 告的上存和下載交易數據 是非常重要的。Face ID 提供了一些選項, 如 LAN 和 serial 電纜連 接,但有時在許多情況下需要連接使用到 USB (Universal Serial Bus) 。USB 可連接 Face ID 與電腦來下載和上存用戶資料和交易日誌。

### USB 的種類

在市場中有著各種型號的 USB。Face ID 能支援 的 USB flash disks , 最低規格為 Linux Kernel 2.4.x, 較佳為 Imation, Transcend 和 Pen Drive (最低支援 Linux Kernel 2.4.x) 要確定USB 的種類與 FingerTec 終端機的兼容性,請參閱此 連結︰ fingertec.com/newsletter/HL\_74.html

### 下載考勤日誌

把 Face ID 上的考勤日誌下載到電腦。"菜單" > "USB 圖標" > "下載交易" 。完成下載程 序後,把USB卸下並連接到裝有TCMS V2 的電 腦上。把 USB 上的數據上存到 TCMS V2 作進 一步處理。

### 下載用戶數據

用戶登記必須在 Face ID 上進行,如用戶名稱和用戶 ID。要同步電腦與 Face ID︰"菜單" > "USB 圖 標" > "下載用戶" 。

### 由USB上載用戶數據至終端機

管理員可以在 Face ID 上輸入用戶數據,其餘資料透 過 TCMS V2 來完成。使用 USB Flash Disk 把 TCMS V2 的資料更新到 Face ID 終端機上。"菜單" > "USB 圖標" > "上存用戶" 。

### 上載用戶相片

TCMS V2 的用戶相片包含了用戶的資料。要在驗證 時獲取顯示對應的用戶相片,需要把 TCMS V2 的用 戶相片上存到 Face ID。每張相片的大小為 320 x 240 的解像度。上存相片可使用 USB Flash Disk︰"菜 單" > "USB 圖標" > "上載用戶相片" 。

### 上載圖片至終端機

Face ID 終端機在空閒時段時,把廣告或圖片顯示在 屏幕上。顯示圖片的大小為 320 x 240 的解像度。 使 用 USB Flash Disk 上存圖片︰ "菜單" > "USB 圖標" > "上存圖片" 。

<span id="page-23-0"></span>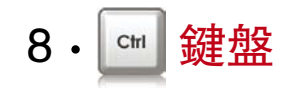

### 快捷鍵

快捷鍵讓您快速使用常用的功能。總共有六個快 捷鍵可供配置。標示為 F1,F2,F3,F4,F5 和 F6。

### 快速鍵設置

"菜單" > "鍵盤" > "每次按下一個鍵和選 擇該功能的指定鍵" > "儲存" 。

您可配置快捷鍵的功能,包括狀態鍵, workcode,收看短信,面部設置,指紋設置等。

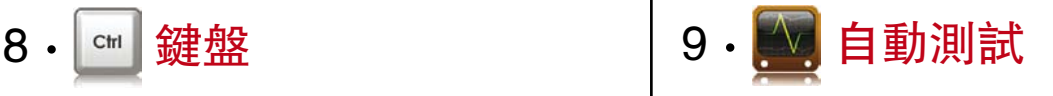

### 自動測試的人選

自動測試是診斷或分析 Face ID 的狀態。在自動 測試頁有幾項測試選擇,而只有管理員才可執行 自動測試。在執行任何測試前,請聯絡您的經銷 商諮詢意見或可電郵到 support@fingertec.com.

### 屏幕是否正常運作?

測試屏幕能確定 Face ID 觸控屏的質量和靈敏性。 您可看到不同的顏色線;點擊屏幕繼續測試。如 屏幕上出現斷線或不正常的顏色,請把 Face ID 送回修理。"菜單" > "自動測試圖標" > "測 試屏幕" 。

### 語音留言查驗/指引

測試語音能確定 Face ID 音頻的質量。每點擊屏 幕就會發出不同的信息聲音。如發現任何不正常 的語音信息或語言指引。請把 Face ID 送回修 理。"菜單" > "自動測試圖標" > "測試語 音" 。

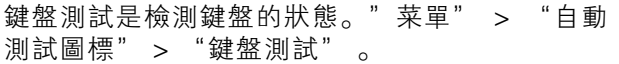

### 光學掃瞄器的查驗

要確認指紋光學掃瞄器的狀態,您需要進行指紋 測試。一旦進行指紋測試,Face ID 會在屏幕上 顯示一個白色正方形。把手指放在掃瞄器上,如 能在白色正方形內顯示您的指紋,光學掃瞄器運 作正常。否則請把 Face ID 送回修理。"菜單" > "自動測試圖標" > "測試指紋" 。

### 紅外線攝像機的查驗

為了解紅外線面部掃瞄器的狀態,您需要進行面部 測試。Face ID會在屏幕的中心顯示一個正方形;您 需面對著攝像機。如能在正方形內顯示您的面部, 攝像機運作正常。否則請把Face ID送回修理。"菜 單">"自動測試圖標">"測試面部"。

### 時間是否準確?

時間是 Face ID 的靈魂,不可有偏差。測試儀時將 顯示日期,時間,0 (秒)︰0 (毫秒)點搫屏幕進行測 試,在 0 (秒)︰0 (毫秒) 將開始運行和每10毫秒進升 為1秒。如運行錯誤,請把 Face ID 送回修理。"菜 單" > "自動測試圖標" > "測試時間" 。

<span id="page-24-0"></span>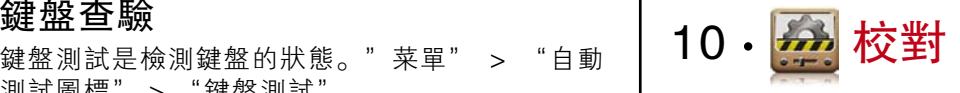

### 調校屏幕的靈敏度為預設值

"菜單" > "校對"

屏幕將會顯示五個點,分別在屏幕上的四個角位 及中心位置。您需要點擊屏幕上的中心點,讓系 統自動校對屏幕。完成校對後,屏幕顯示將返回 到主菜單介面。

<span id="page-25-0"></span>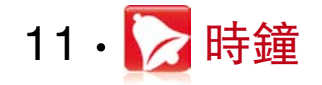

### 日程時鐘的定義

日程時鐘,是根據您公司的日程安排和喜好,在 特定的時間響鬧提醒員工或用戶。例如︰一組員 工的午飯時間在10︰30 A.M. ,另一組在 02︰00 P.M. 。Face ID 提供多達 56 個日程。

"菜單" > "時鐘" > "選取您要更變的項目和 相關數值" > "儲存" 。

### 插入時間至觸發日程時鐘

屏幕顯示的預設時間為 00︰00 。點擊時間將會 顯示數字鍵。輸入您想要的響鬧時間。時間格式 為 24 小時。

### 確定日程時鐘的響鈴類型

Face ID 提供多種類型的鈴聲選擇。點擊鈴聲將 會更變時鐘的聲音。選擇一個您喜好的。

### 時鐘的聲量調節

您可選取聲量的大小。Face ID 提供的聲量為 0- 100,預設聲量為60。點擊數值將會顯示按鍵,輸 入您想要的聲量的級別數值。

### 重覆

您想要時鐘響鬧多少次數?點擊數值將會顯示按 鍵。時鐘會依據您所輸的次數響鬧。

### 狀態

您可點擊啟用/停用欄,選擇啟用/停用日程時鐘。

<span id="page-26-0"></span>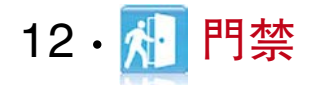

### Face ID 的門禁功能

Face ID 可連接電磁鎖和門插鎖去控制門禁。 FingerTec 提供所有類型的門鎖配件,可在 accessory.fingertec.com. 查看。在門禁圖標,您可 配置 4 個設定,項目說明如下︰進入門禁介 面︰"菜單" > "門禁"

### 門鎖再次上鎖時間間隔

此值為成功認證後,門鎖解鎖後再次上鎖的時間 間距。預設值為 10 秒,範圍為 1~10。

### 延遲門禁感應器

此功能只適用在連接了門禁感應器。當門在指定 的時間內沒有關上,感應器便會觸發警報系統。 依您喜好設置延遲的時間。預設值為 10 秒,範 圍為 0~99 秒。

### 門禁感應器的選擇

有兩類型的門禁感應器可用於門禁上,分別為正 常開啟(NO) 和正常關閉 (NC)。一旦使用門禁感應 器,您需要選擇門禁感應器的類型。預設為沒有。

### 警報延遲

此功能只適用在 Face ID 有連接到警報系統。您可 調整如大門沒有關上時, Face ID 觸發警報系統的 時間。點擊數值將會顯示按鍵。輸入秒數。預設值 為 30 秒。

# <span id="page-27-0"></span>13 疑難解答

### 出現"無法連線"

當出現此信訊,表示 Face ID 與電腦間的設置不 正當。找出您使用那一類連線方式。Face ID 提 供 網絡, RS232, RS485 and USB 連線模式。請 參閱第三章作進一步了解。

### 出現"管理員確認"

您不是 Face ID 終端機的管理員。只有授權的 管理員才可進入菜單。任何普通用戶嘗試進入菜 單,"管理員確認"會顯示在屏幕上。如擁有管 理員身份的人士從公司辭去, 請聯絡您的 FingerTec 授權經銷商以進入 Face ID 。

### 難以讀取指紋

以下五項均可能造成難以讀取指紋:

#### 沒有正確地登記

登記步驟是非常重要的一環,確保 Face ID 攝取 最佳質量的指紋數據。請參閱第四章,以正確地 登記。

Face ID 裝設的位置不當

掃瞄器不宜在強光照射下操作。如因這情形而操作 困難,可稍微遮蓋掃瞄器。應轉移一個較佳位置。

#### 不正確地放置手指

要有好的讀取,確保您手指的中心點放置在掃瞄器 的正中心。您可透過屏幕上的顯示,調整放置指紋 的位置。

#### 掃瞄器不整潔或有損毀

檢查掃瞄器的質量。如掃瞄器過於骯髒,請以超細 纖維質的布清潔掃瞄器。如有損毀,請聯絡您當地 的經銷商作更換。

#### 最近您的手指有沒有發生任何事情?

確保您的手指沒有受傷, 切傷或瘀傷。這會造成讀 取困難。讀取的算法是會讀取您指紋上的細節點, 讀取越多更為準確。

### Face ID 不能讀取您的面容

有兩個原因會導致不能讀取面部︰

您有正確地站著和不作任何面部表情嗎? 您必須與攝像機保持一個正確的距離。如攝像機能 反映您的面部,這就是正確位置。現在,您有在驗 證時作出面部表情嗎?不要。保持堅定和面對攝像 機。並不要掩蓋您的面部。

您有測試 Face ID 的攝像機嗎?? 攝像機不能正常運作。測試攝像機的性能。請參閱 第九章,測試面部攝像機。

### LED 指示燈長期閃爍

沒有什麼可膽心,除非閃爍的是紅燈。閃爍綠燈 表示 Face ID 在待機模式。而閃爍紅燈有可能是 Face ID 的訊號問題。聯繫您的經銷商查詢。

### 出現 "指紋重複"

Face ID 是一部智能終端機。不容許系統有相同的 指紋存在。如您嘗試使用已登記的指紋去再作登 記,系統會顯示 "重複指紋" 。選擇未登記的手 指進行登記。

### RFID 卡沒有回應

有兩個可能性導致這情況:

您有註冊卡到終端機嗎? 必須把卡註冊到 Face ID 上,才可讓終端機讀取卡 上的資料。請參閱第四章,用戶卡登記。

您有指定該用戶 ID 的組別支援 RIFD 卡認證嗎? 如沒有在 Face ID 設置該用戶組別支援 RFID 卡, Face ID 便不能讀取您的卡。

### 沒有聲音

有兩個可能性導致這情況︰

#### Face ID 的語音模式為靜止

或許有人把Face ID 的語音關閉或把聲量調低為 0%。請參閱第五章 – 系統,糾正語音。

#### 揚聲器損壞

如已經糾正了語音模式,而問題仍然存在。可進 行語音測試。請參閱第九章做語音測試。如沒有 發出語音,請聯繫當地的經銷商。

<span id="page-30-0"></span>14 其他資訊

### FingerTec 相關資訊

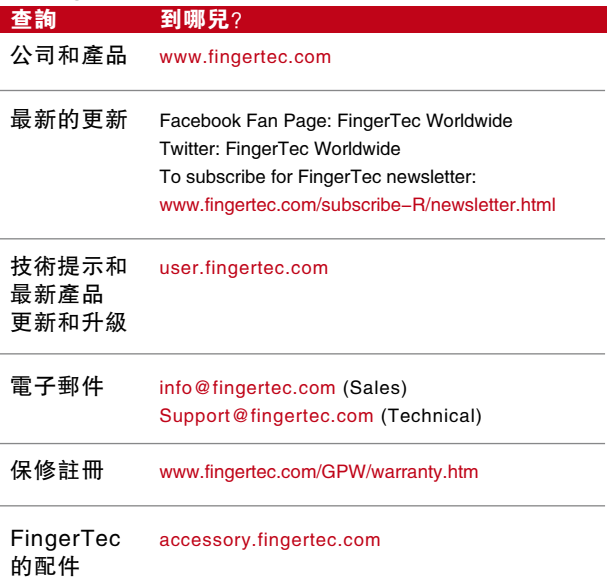

### 版權公告 & 免責聲明

#### 版權公告

版權所有,翻印必究。本手冊中所有內容未經 FingerTec Worldwide 書面許可,任何人不得 以任何形式對本手冊內容進行複製、印刷、錄 製或發行,遺者必究。FingerTec Worldwide 有權但無此義務,改善或更正在 "服務" 或 "資料"任何部分之錯誤或疏失。本手冊內容 會隨時更改,恕不另行通知。

#### 免責聲明

本公司鼓勵您在聽取專業人士的建議下使用本 手冊。您於此同意承擔任何信賴本手冊"資 料"所產生之風險。FingerTec Worldwide 在 此嚴謹聲明,任何因本手冊所導致的直接、間 接、附帶的損失概不負責。

FINGERTEC WORLDWIDE SDN BHD

www.fingertec.com

有關技術提示和其他語言的手冊,請參閱 http://user.fingertec.com © 2011 FingerTec Worldwide Sdn. Bhd. 版權所有 • 0511